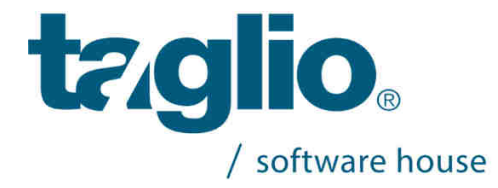

# **Version 35 Installation**

#### **Please read carefully before installing**

### 1) Prerequisites

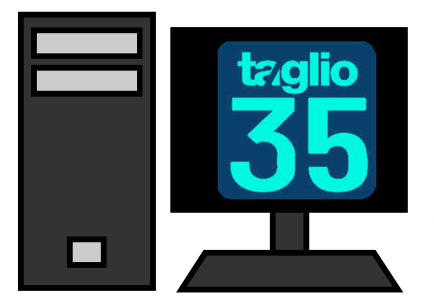

**Minimum requirements Hardware:**  Processor Intel® Core™ i5 (series 6000 or higher) RAM 4 GB Hard Disk 500 GB (primary disc SSD) 2GB dedicated graphic card USB port for hardlock key

**Note:** The software can be installed also on Personal Computer with INTEL® Pentium ® Dual Core processor, 2Gb RAM min , but the performances will be limited

**Software:** The supported Operative Systems are:

- Windows 10
- Windows 8
- Windows 7

languages: Italian, French, English, German, Spanish, Portuguese, Russian, Polish, Romanian , Vietnamese, Chinese, Czech, Dutch.

#### **Recommended requirements**

Processor Intel® Core™ i7 (series 6000 or higher) RAM 6 GB Hard Disk 500 GB (primary disc SSD) 2GB dedicated graphic card USB Port for hardlock key

The installation must be done using ad Administrator User

**N.B.:** If the hardware and the software of your computers do not meet the minimum requirements listed above, we do not recommend you install the new version but please contact the technical support at the following e-mail: **support@taglio.it** or call us at: +390173619877

# 2) If you have been provided with a USB protection key

### a. Insert the Protection Key

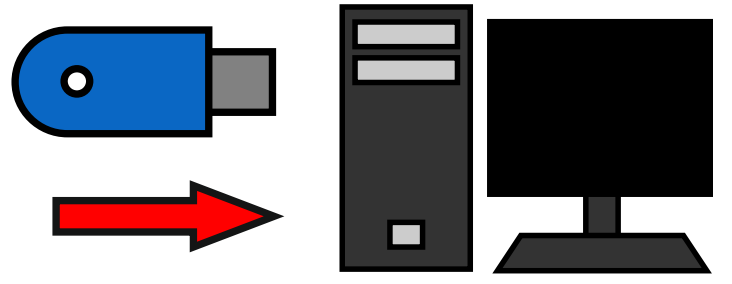

Insert the Protection Key into Usb port (in DEMO mode, janore this step).

**Protection Key:** for the purpose of protecting the end user, the protection key is enabled with an expiration date (that is automatically renewed by TAGLIO Software House before the expiry date), in order to penalize those who steal personal computers with related software licenses (the fact is already happened to several customers).

In case of theft, in fact, the customer will only replace the protection key stolen, without having to buy a new software license. The stolen license will end at its expiry date.

You can get authorization codes unlimited by requiring to TAGLIO the request form of unlimited codes and by returning it signed for acceptance.

### 3) Insert installation CD

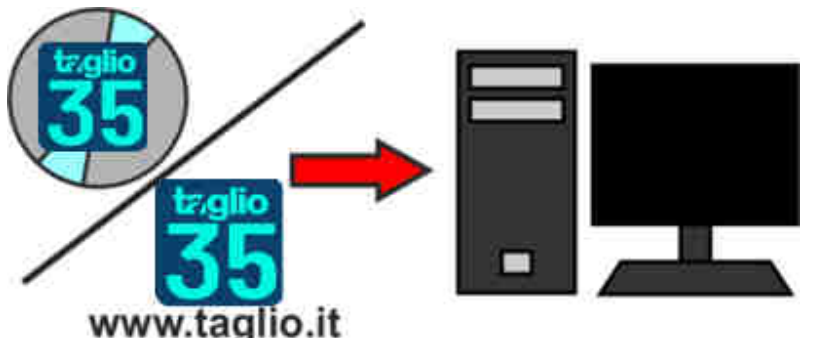

**Insert Taglio Cd Rom:** The installation procedure of Taglio software starts automatically.

If the Start-window don't appear:

Double click on "My Computer",Double click on CD icon

Double click on "Setup"

OR Download the installation file from www.taglio.it and unzip it Double click on "Setup"

If you was following this instruction, but the installation screen will not appeared, please contact our support assistance at the number +39 0173619877 or by e-mail at the address support@taglio.it.

# 4) Insert the Customer Data

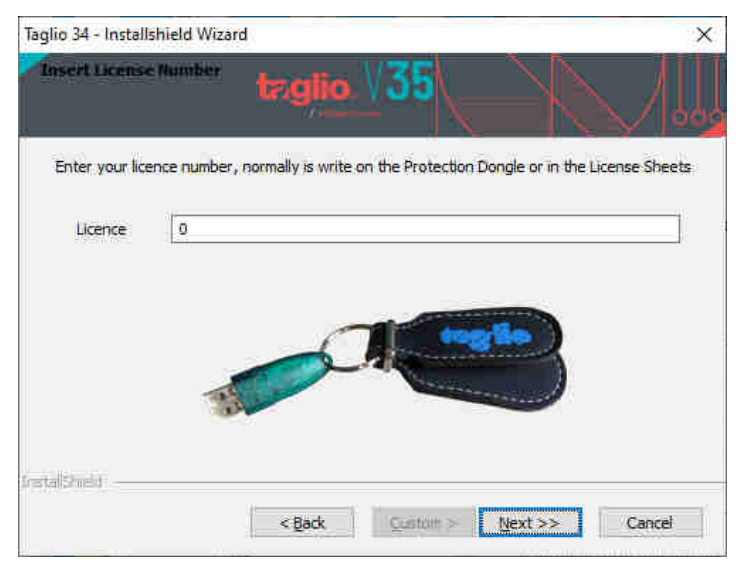

Insert the Licence number of the Hard lock Key:

To install the software in **"Demo" mode** insert "0" (zero) as "Licence"

Click on "Next"

## 5) Select the Installation Type

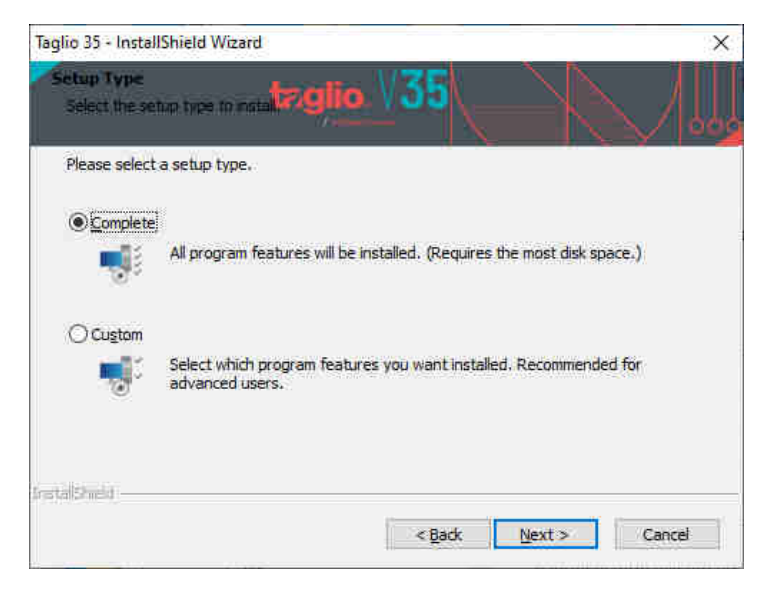

By selecting **"Complete"**, the programs in the suite TAGLIO 33 will be installed.

If you want to install only some software, select **"Custom"** and select the programs you want to install.

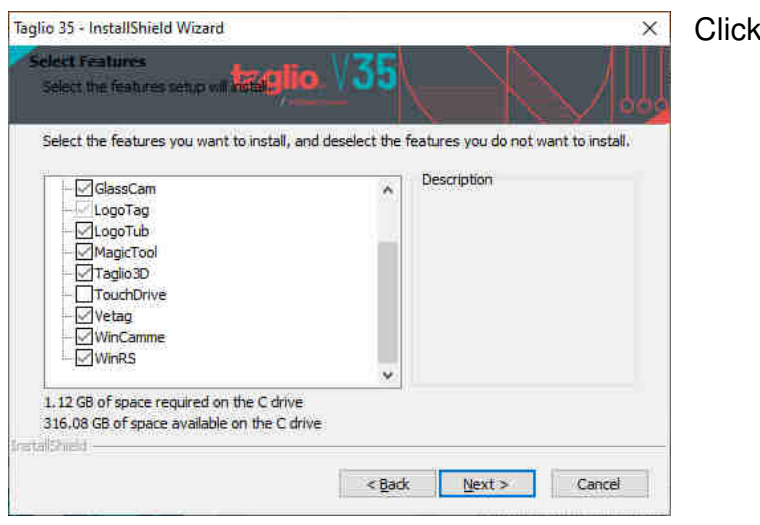

# 6) Select Database

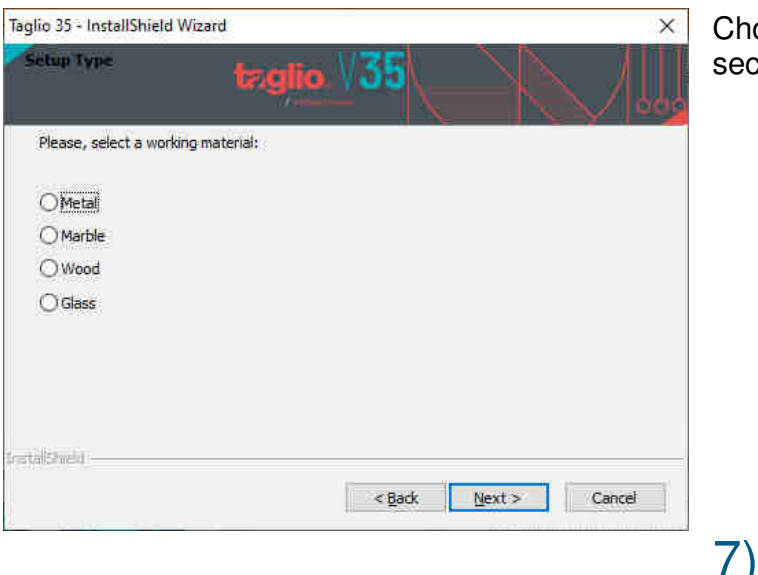

oose the setup type according to the machining tor:

7) Insert Code

 Once finished the installation, open the start menu of Windows, go to the folder "**All programs -> Taglio -> 34 -> Utility**" and run the program **Tel TglSlice** 

**Next** 

# a. If you have been provided with a USB protection key

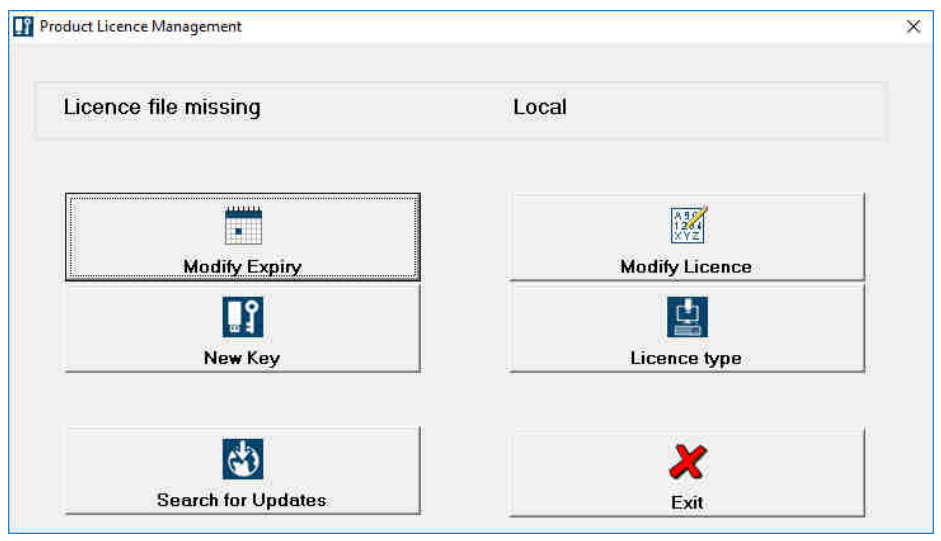

Opened the software, if the key was correctly connected, will be shown, at the top-left of the window, the sentence: "File license not found".

Press the button "New Key"

In that screen you must insert the codes you got by email from the Taglio.

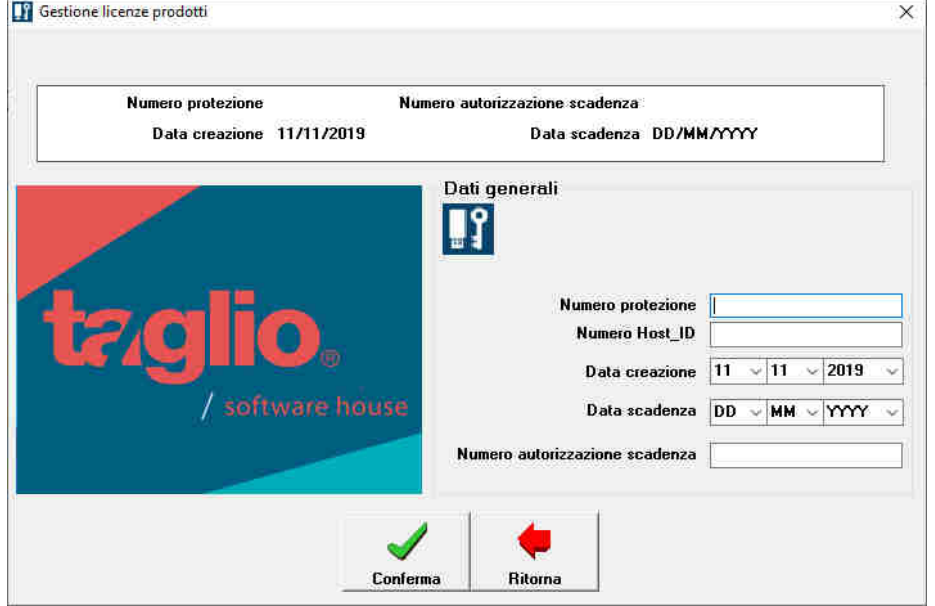

If you don't have the value "**Destination**" on the document, just put the number **0**

Finished entering the code, press the button "**Confirm**".

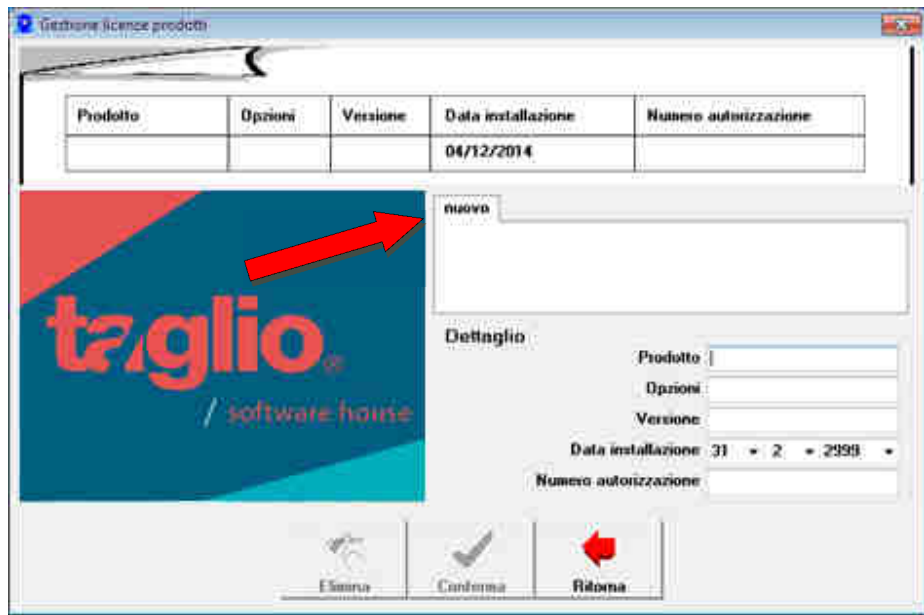

Finished entering the key's code, will be opened the "Product license manager" screen.

At this point, click on the "new" tab and insert the values for the activation of the program.

Finished the entering of the codes, press the "Confirm" button and repeat the operation for each the program.

# b. If you have not been provided with a USB protection key

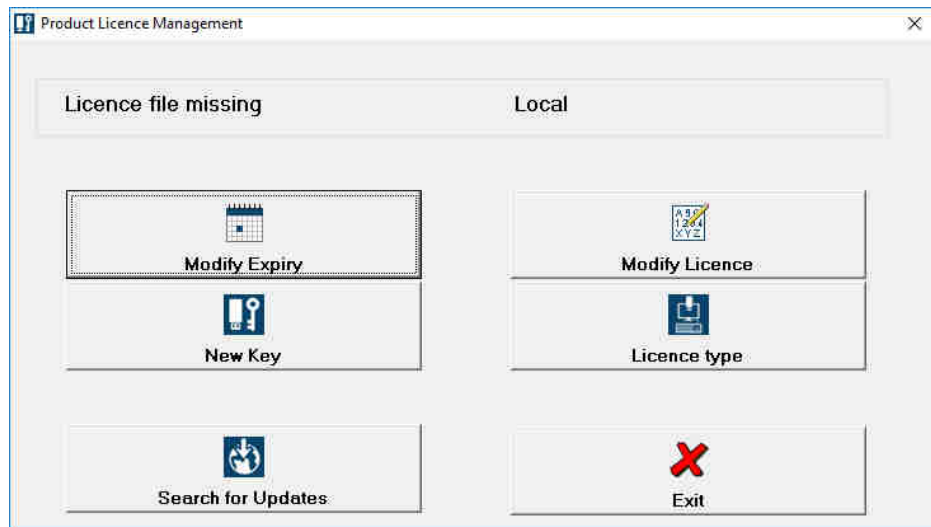

#### Click on **Licence Type**

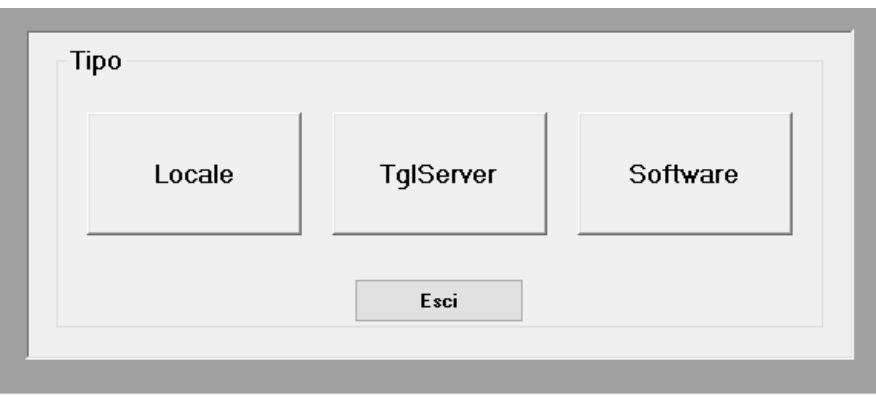

#### Click on **Software**

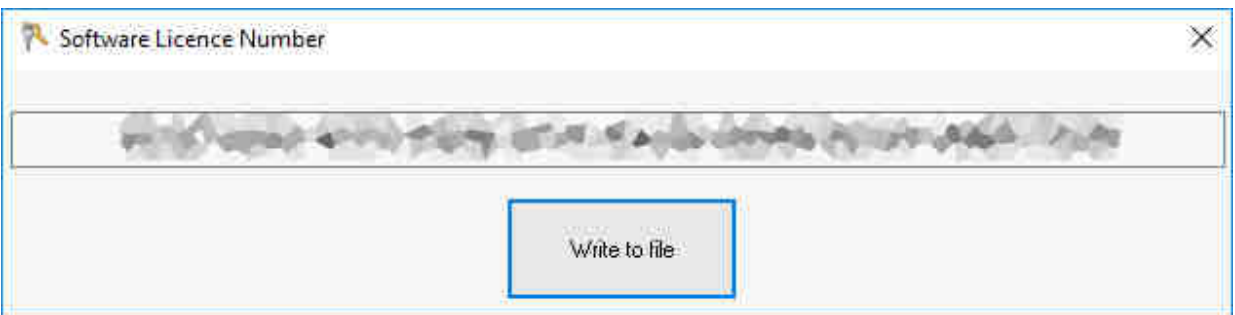

A code appears, click on **Write to file** to save the code to a text file and send it to support@taglio.it You will receive a .dat file to copy to the folder **C:\Users\Public\Documents\Wintag Taglio 35**

For any kind of problem or question about the installation, contact our Support Service at support@taglio.it or at +39 0173619877

### When the installation will be finished, Please Reboot the PC

#### **INSTALLATION AT YOUR COMPANY**

Is possible to organize a technical intervention at your company for install the software. Please contact our marketing office at +39 0173619877, sending a fax at +39 0173619879 or by email at the address sales@taglio.it.

The cost of the technical intervention is the same written in the module for the Telephonic Technical Assistance and Technical Updating.

> TAGLIO Software House Via Roma, 12/A - Piobesi d'Alba (CN) – Italia Tel: +39 0173 619877 / Fax: +39 0173 619879 taglio@taglio.it - www.taglio.it